# **EyeM4 (WiFi) Commissioning Quick Guide** (**SG30/50/110CX Inverters**)

#### *Disclaimer*

*The material in this document has been prepared by Sungrow Australia Group Pty. Ltd. ABN 76 168 258 679 and is intended as a guideline to assist solar installers for troubleshooting. It is not a statement or advice on any of the Electrical or Solar Industry standards or guidelines. Please observe all OH&S regulations when working on Sungrow equipment.*

This quick guide is to be read in conjunction with the Sungrow's User Manuals and SG30/50/110CX inverters as example for demonstration.

For export control and load consumption, an energy meter (DTSD1352-C/1(6)A with external CT) needed to be connected.

The energy meter and inverters are connected via daisy-chain RS485 as per standard RS485 topology.

Up to 10 devices can be connected with an EyeM4 (WiFi) Dongle. The EyeM4 and an energy meter **only can be connected in the first or the last inverter** when inverters are connected together via daisy-chain.

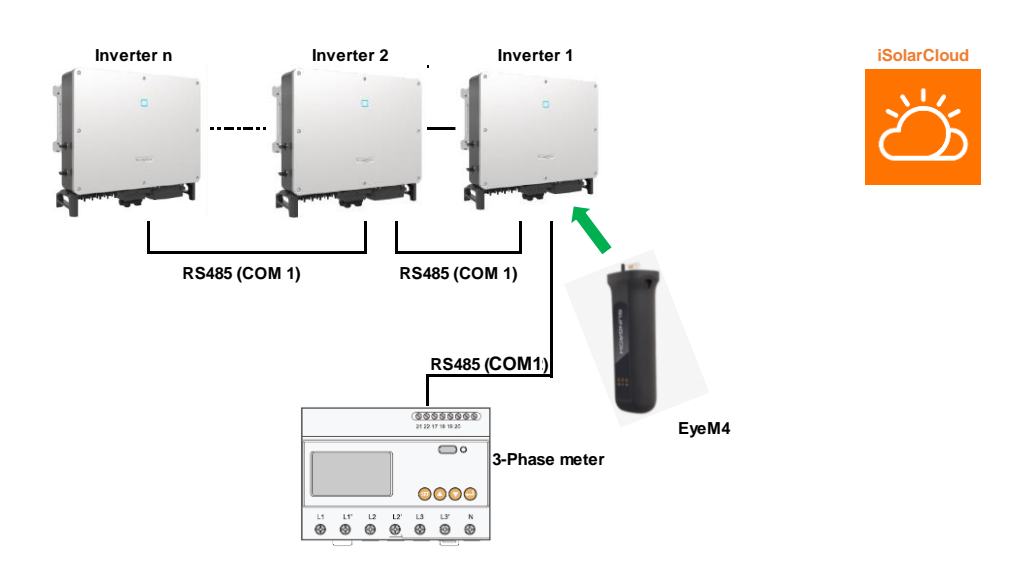

Please use the following checklist for quick commissioning:

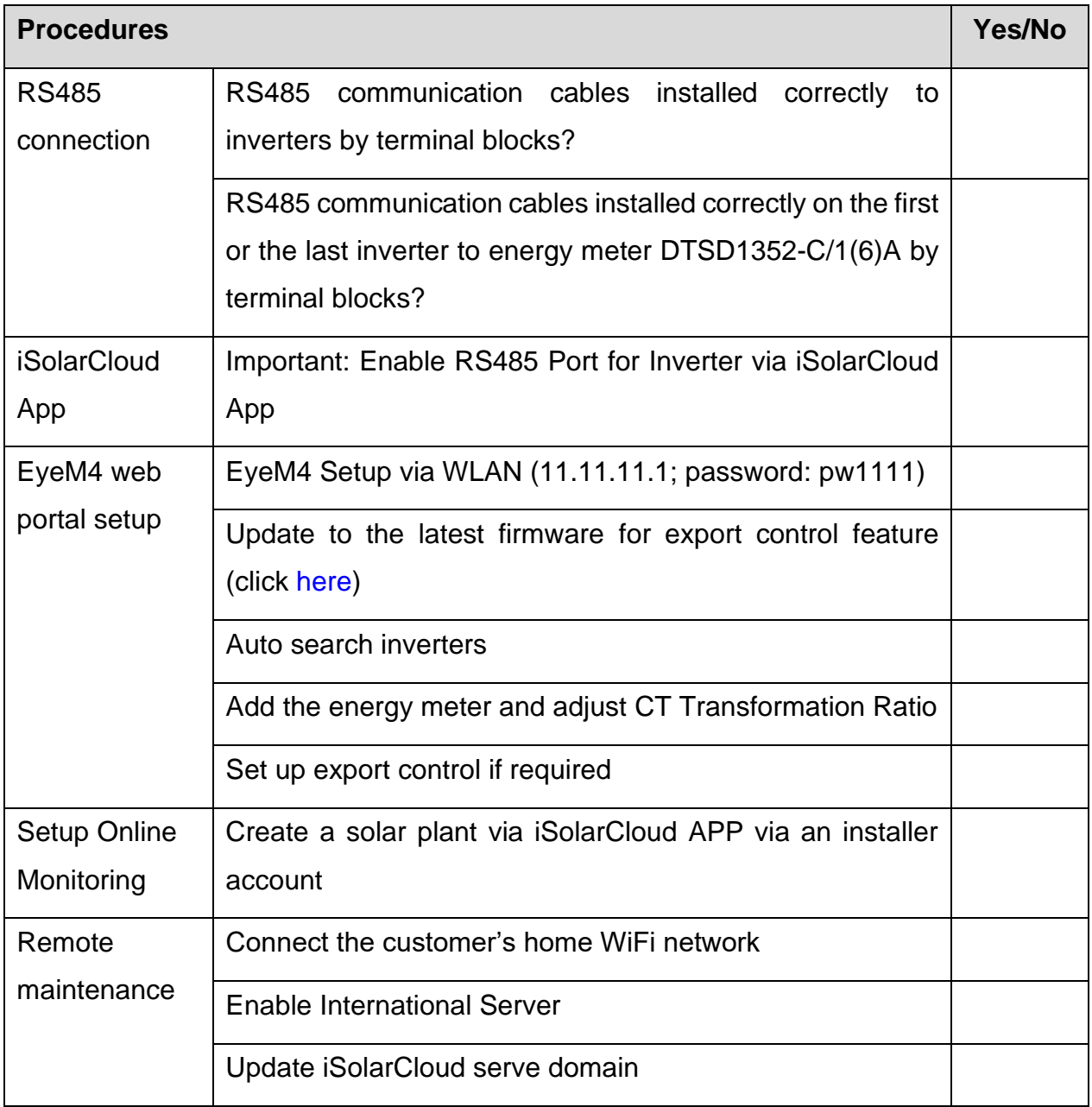

### **Quick toturial**

EyeM4 (WiFi) Commissioning (click [here\)](https://youtu.be/cbHjkV44fHY)

Click [here](https://service.sungrowpower.com.au/files/Web_Files/FAQ/GD_202007_EyeM4%20-WiFi-%20and%20Logger1000%20Local%20Firmware%20Update%20Procedure_V1.0.pdf) for Local Firmware Update Procedure, otherwise, you cannot add energy meter for export control.

Click [here](https://service.sungrowpower.com.au/files/Web_Files/FAQ/EYE-SV600.002.00.P002B004.zip) to download EyeM4 (WiFi) firmware

TD\_202006\_EyeM4 (WiFi)\_Quick Guide for SG30-50-110CX Inverters\_V1.1 Page 2 of 14

# **JUNGROW**

## **RS485 Connection**

Recommend that RS485 can be connected by terminal blocks for more than one inverter.

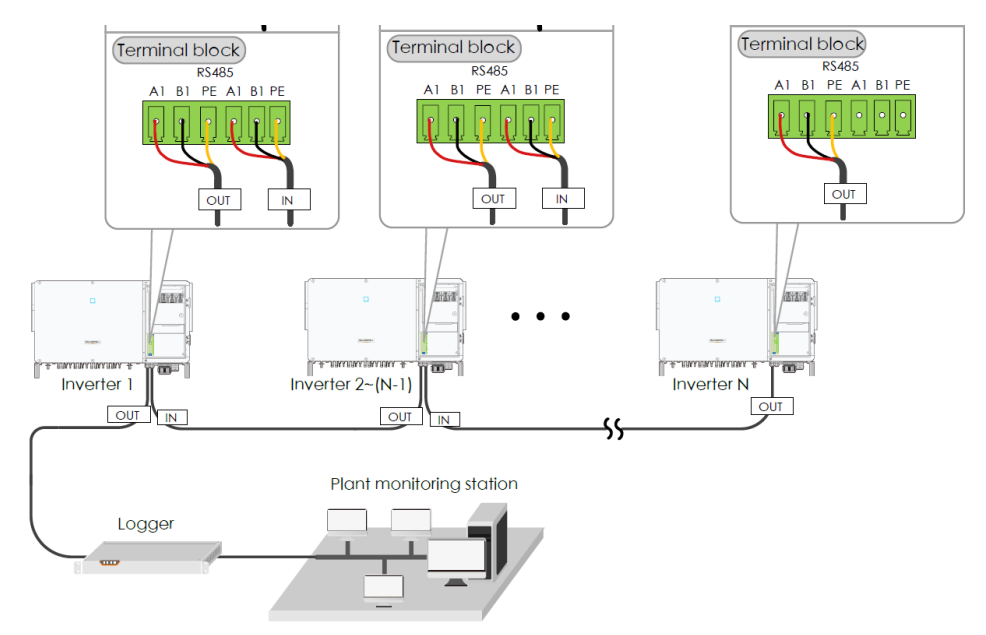

Figure 1 The RS485 can be wired direct to terminal block

Optional: Ensure the termination resistors (120 Ohm) are **enabled ON (SW1) at each end of the RS485** in the inverter line (only the first and the last inverter) when more than 15 inverters are connected.

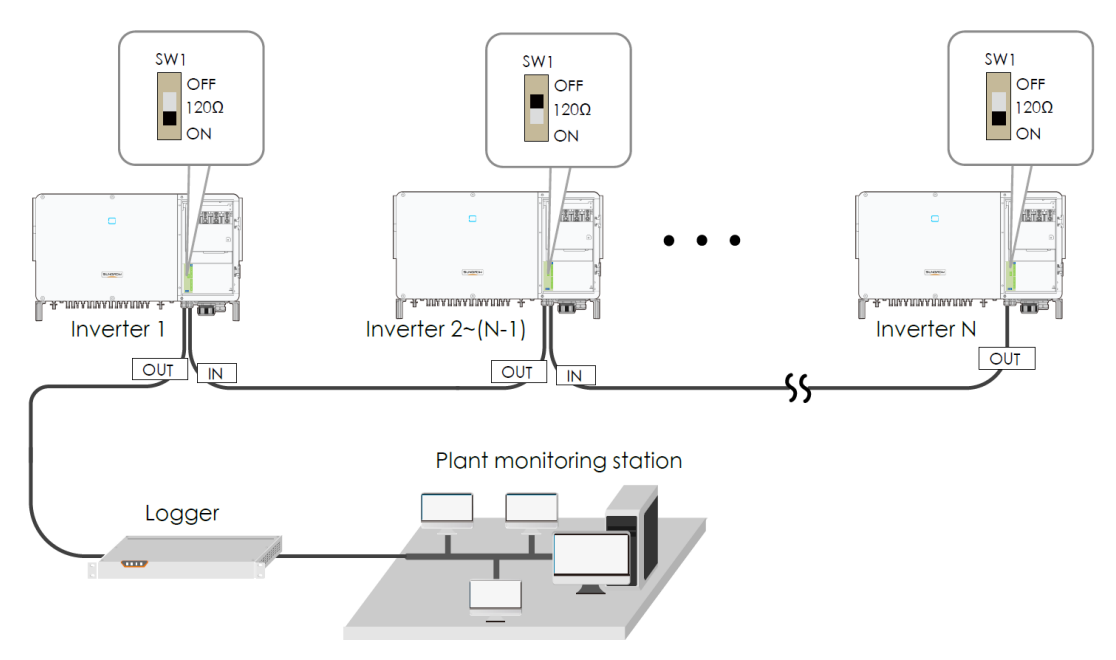

Figure 2 termination resistors (120 Ohm)

TD\_202006\_EyeM4 (WiFi)\_Quick Guide for SG30-50-110CX Inverters\_V1.1 Page 3 of 14

# UNGROW

## **Energy Meter to Inverter Connection**

The site electrician will need to calculate the CT ratio required as per the installation. Default Modbus address is 1 and the secondary current of CT should be 5A.

Please refer [Meter Selection Guide](https://sitebuilder-716573557.zohositescontent.com/files/Web_Files/FAQ/20200623_Sungrow%20Energy%20Meter%20Selection%20Guide_V1.5.pdf) for reference.

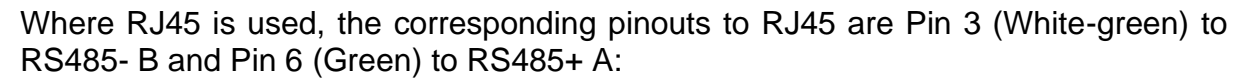

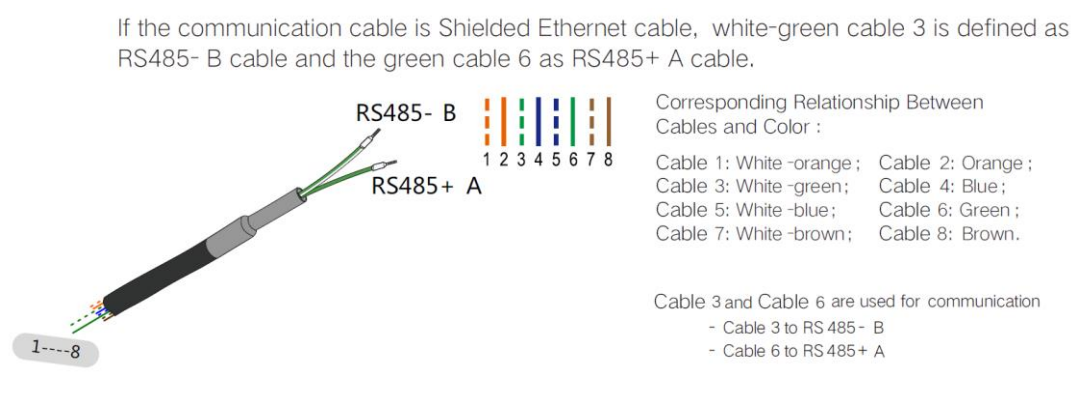

Figure 3 Meter RS485 pin-outs

**Terminal 21 to Green cable (RS485+ A) and terminal 22 to White / Green cable (RS485- B) on the DTSD1352 energy meter side.** The following figures shows the meter cable connection on the energy meter.

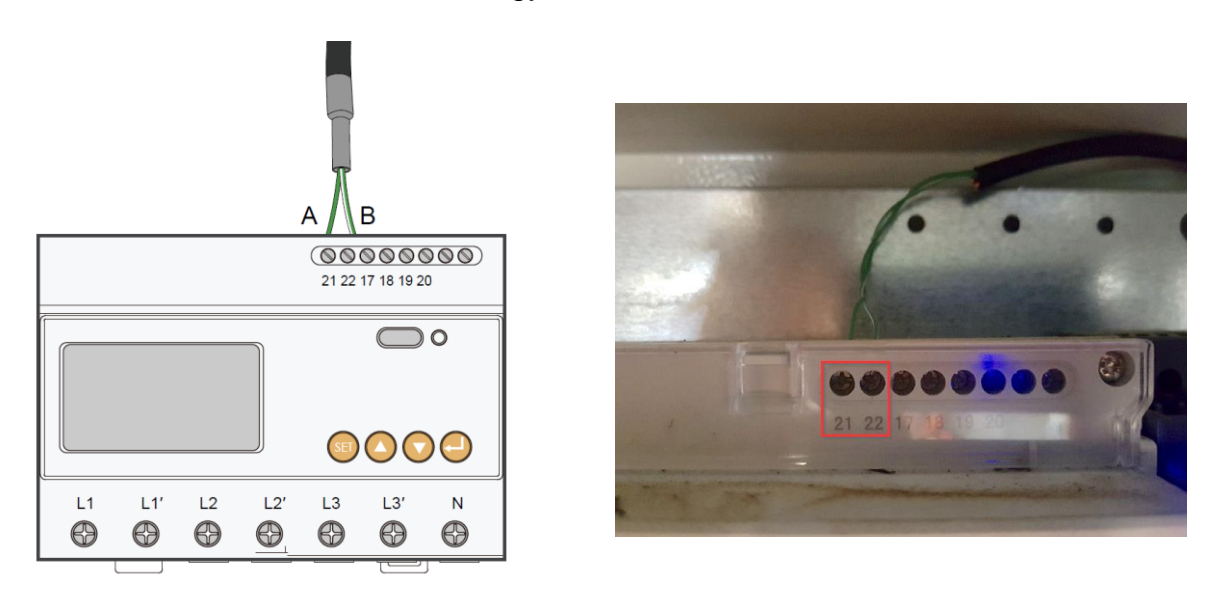

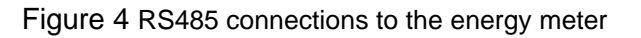

TD\_202006\_EyeM4 (WiFi)\_Quick Guide for SG30-50-110CX Inverters\_V1.1 Page 4 of 14

**Important: Connect the energy meter RS485 to A2/B2 (TRACKER) terminals in the inverter that has the EyeM4 dongle.**

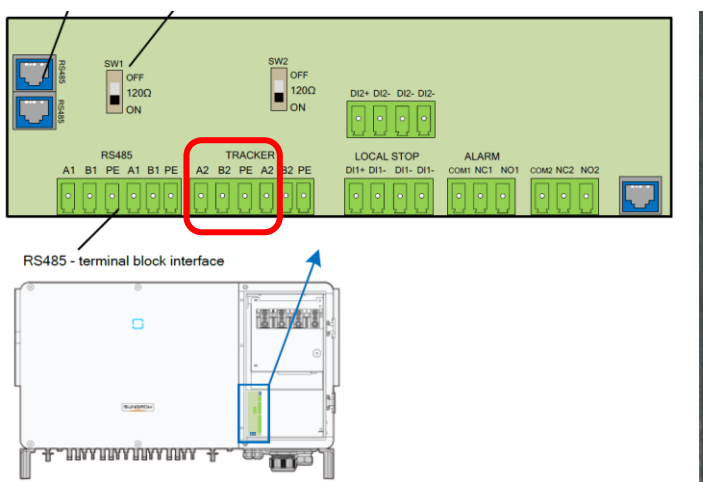

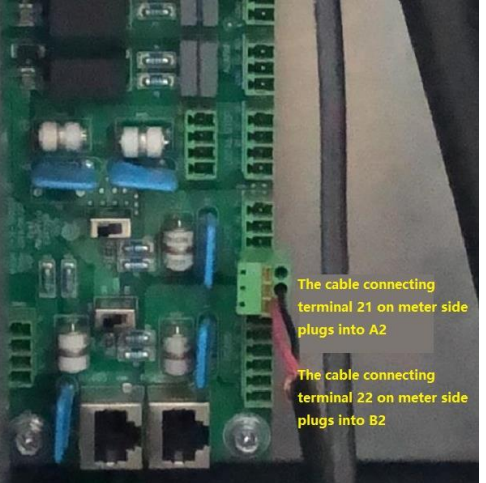

Figure 5 RS485 connections to the inverter

### **Important: Enable RS485 Port for Inverter via iSolarCloud App**

Access the iSolarCloud App via Bluetooth, once clicking Bluetooth, you will be prompted to select the Bluetooth device (Inverter SN). Click on the SN you wish to connect to and then login to the inverter. Please put in "admin" as the account and the password (pw8888).

Click "More" > "Settings" > "Operation Parameters" > "Other Parameters" > Enable" transparent transmission via standby RS485 port.

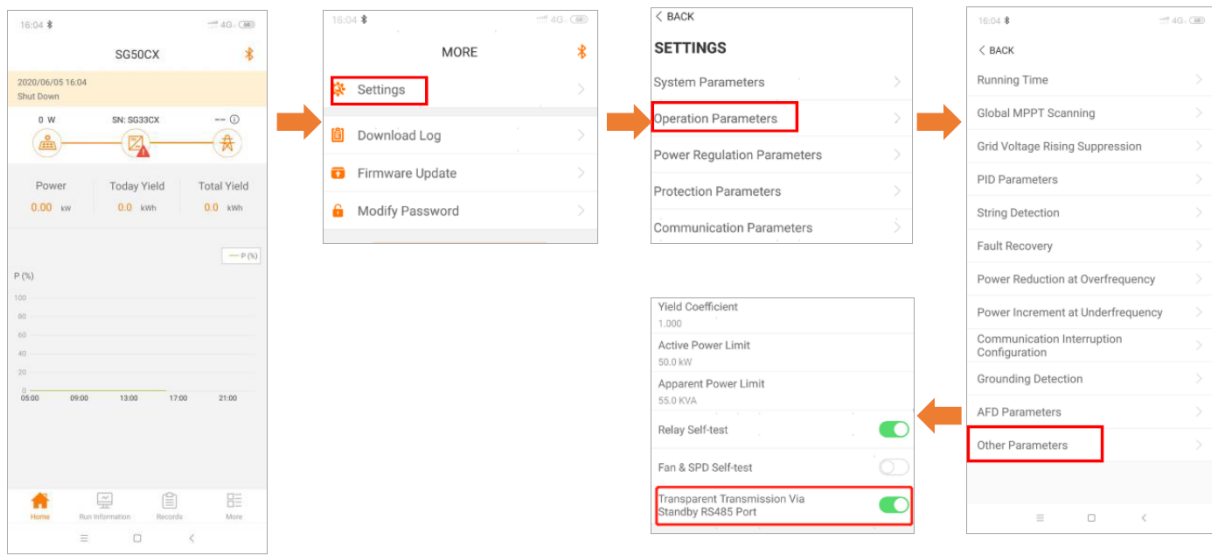

#### Figure 6 Enable RS485 Port

TD\_202006\_EyeM4 (WiFi)\_Quick Guide for SG30-50-110CX Inverters\_V1.1 Page 5 of 14

## **EyeM4 web portal setup**

### **Access EyeM4 web portal**

Use a smart device or laptop under Wi-Fi function to search for the *SG\*\*\*\*\*\*\*\*\*\** (10 digits number) network that corresponds to the Dongle serial number.

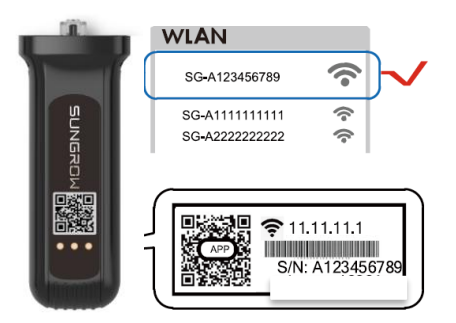

Figure 7 WiFi connection

Open a web browser and enter IP address (11.11.11.1) and password: pw1111 to access below EyeM4 web page.

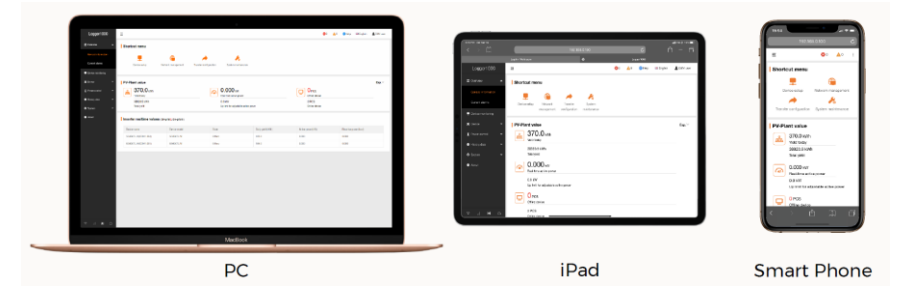

Figure 8 Connection options

Then you can log in the account (please contact Sungrow for password) via the right top corner login button. When you log in for the first time, a help window will pop up for instruction.

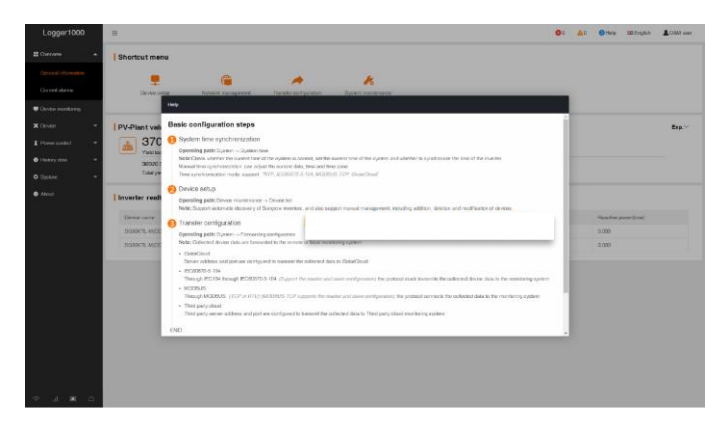

Figure 9 The Welcome Screen

TD\_202006\_EyeM4 (WiFi)\_Quick Guide for SG30-50-110CX Inverters\_V1.1 Page 6 of 14

*© SUNGROW AUSTRALIA GROUP PTY LTD All rights reserved. As we continuously improving our products, changes to this document may occur without notice.*

#### **Auto search inverters**

Navigate to **'Device'** and click '**Device List**' section and click **'Auto search'**. Sungrow's inverters will be automatically detected as long as they are correctly connected and energised.

Meanwhile, you can confirm the communication status for each device under **Communication status** section. Green icon indicates the connection works and red icon means no connection between EyeM4 and other device.

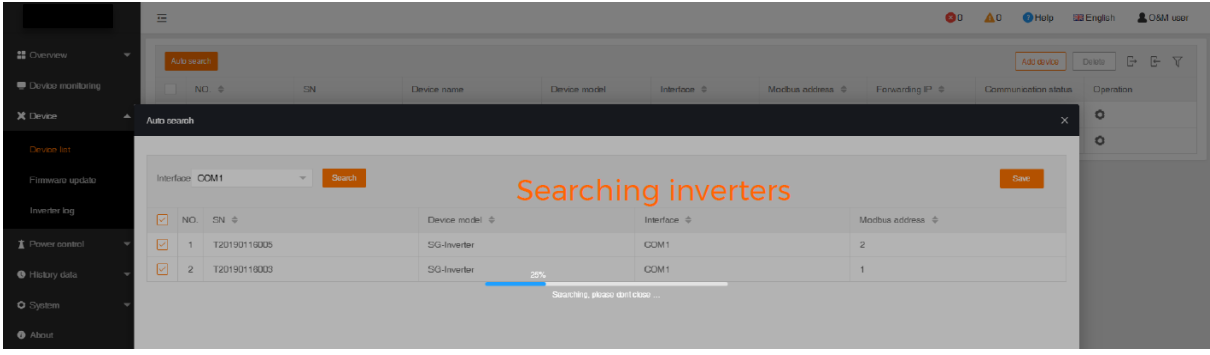

#### Figure 10 Search device

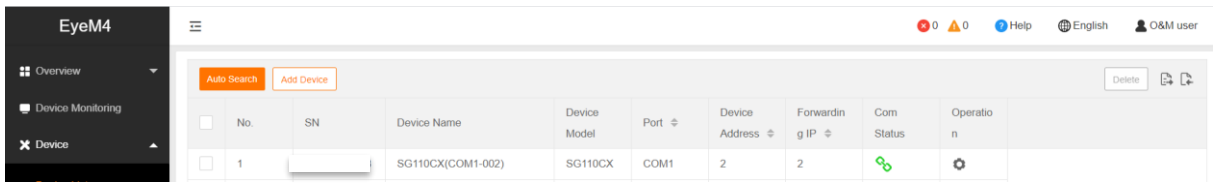

#### Figure 11 Check Inverter connection status

# UNGROW

### **Add Energy Meter**

The energy meter needs to be manually added which is same as any other  $3<sup>rd</sup>$  party equipment.

To add the energy meter, click '**Add device**' and select a device type in the pop-up window and fill in the required information (Select 'Meter' and auto add 'COM1' and 'DTSD1352' and the change device address to 254)

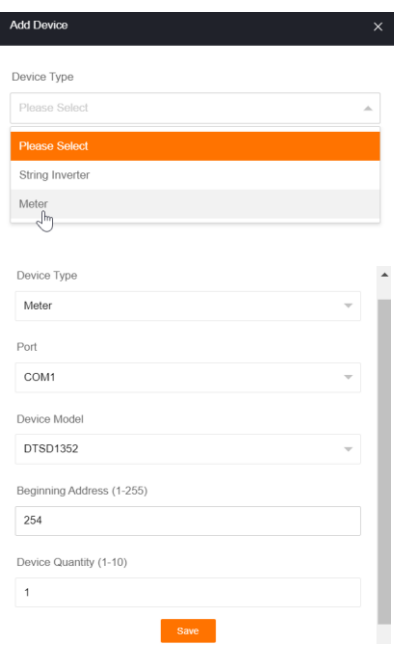

Figure 12 Add meter information

Check that the meter is connected.

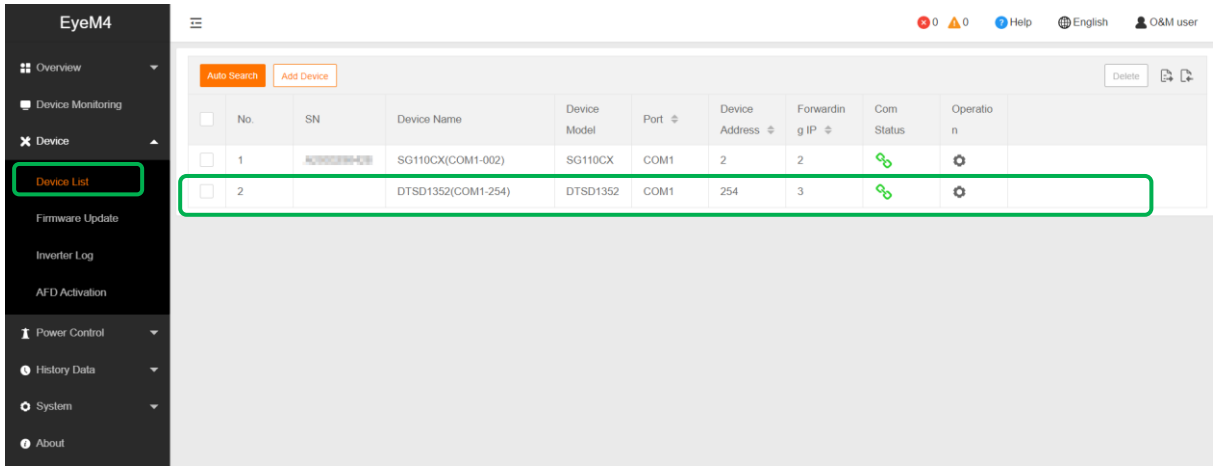

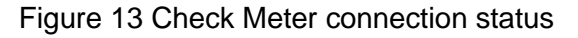

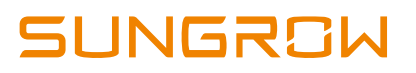

### **Add CT Transformation Ratio**

Navigate to **'Device Monitoring'** and select DTSD1352. If the ratio is 200/5, then enter value 40.

|                                                   | $\equiv$                                     |                                                  | <b>80 A0</b><br><b>D</b> English<br>$\bigcirc$ Help<br><b>&amp; O&amp;M user</b> |  |  |
|---------------------------------------------------|----------------------------------------------|--------------------------------------------------|----------------------------------------------------------------------------------|--|--|
| <b>:</b> Overview<br>×                            | All<br>$\mathcal{L}$                         | B<br>Realtime Values<br><b>Initial Parameter</b> | ٠                                                                                |  |  |
| <b>General Information</b>                        | % SG10KTL-M(COM1-001)<br>%DTSD1352(COM2-254) |                                                  | Save                                                                             |  |  |
| <b>Current Alarms</b>                             |                                              | Name                                             | Value                                                                            |  |  |
| Device Monitoring                                 |                                              | PT Transformation Ratio                          | $\overline{1}$                                                                   |  |  |
| X Device<br>۰.                                    |                                              | CT Transformation Ratio                          | <b>Enter desired value</b>                                                       |  |  |
| Power Control<br>▼                                |                                              | Access Type                                      | Gateway Electricity Meter<br>$\sim$                                              |  |  |
| <b>O</b> History Data<br>$\overline{\phantom{0}}$ |                                              |                                                  |                                                                                  |  |  |
| <b>O</b> System<br>۰                              |                                              |                                                  |                                                                                  |  |  |
| <b>O</b> About                                    |                                              |                                                  |                                                                                  |  |  |
|                                                   |                                              |                                                  |                                                                                  |  |  |
| 画<br>$\circ$<br>$\widehat{\mathcal{D}}$           |                                              |                                                  |                                                                                  |  |  |

Figure 14 CT ratio

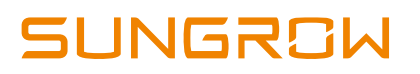

### **Setup Export Control if required**

Select **Power Control -> Active Power.** Then you can set all the parameters as following figures. The **Fixed Value of Active Power** is the part to set the power limit.

Note: make sure to **disable 'Feed-in stop'**

If it is 50 kW inverter and need export control to 20 kW as an example, then enter 'Fixed Value of Active Power' to 20 kW.

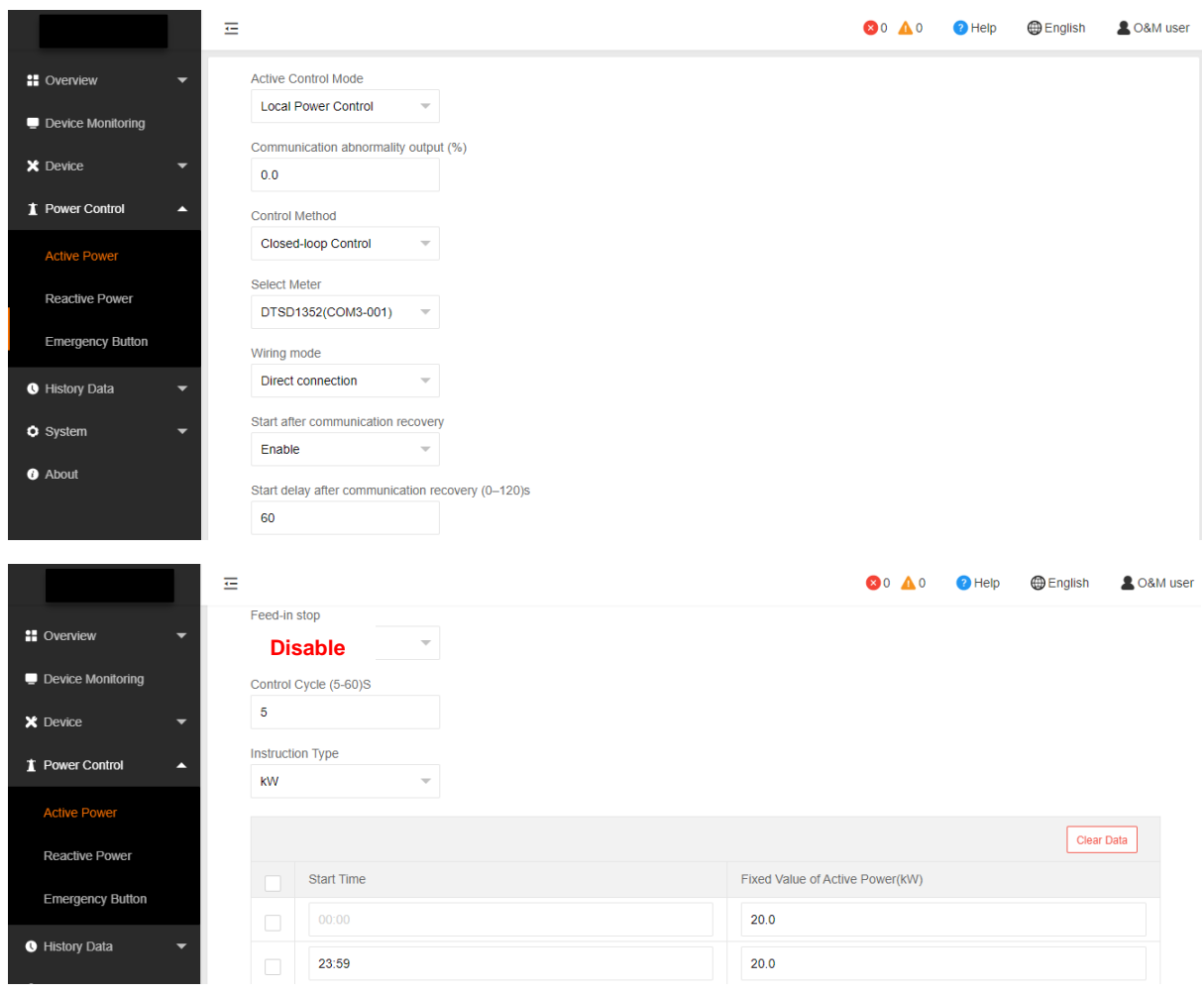

Figure 15 Set the export limit

### **Set up online monitoring**

The iSolarCloud is available for the EyeM4 online monitoring. You need to create an iSolarCloud account first, then you can create a plant to link with EyeM4 via the mobile APP.**Create Plan**t -> **Commercia**l -> **PV**-> **EyeM4** -> **Scan the QR Code**

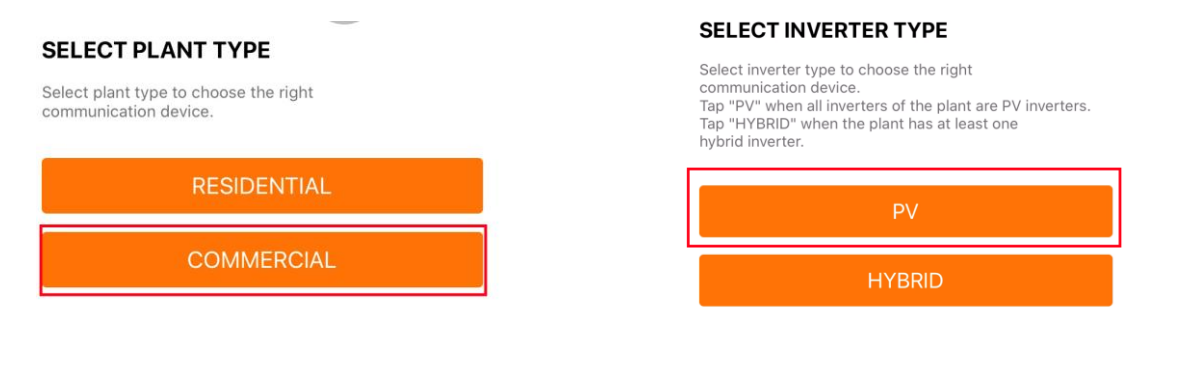

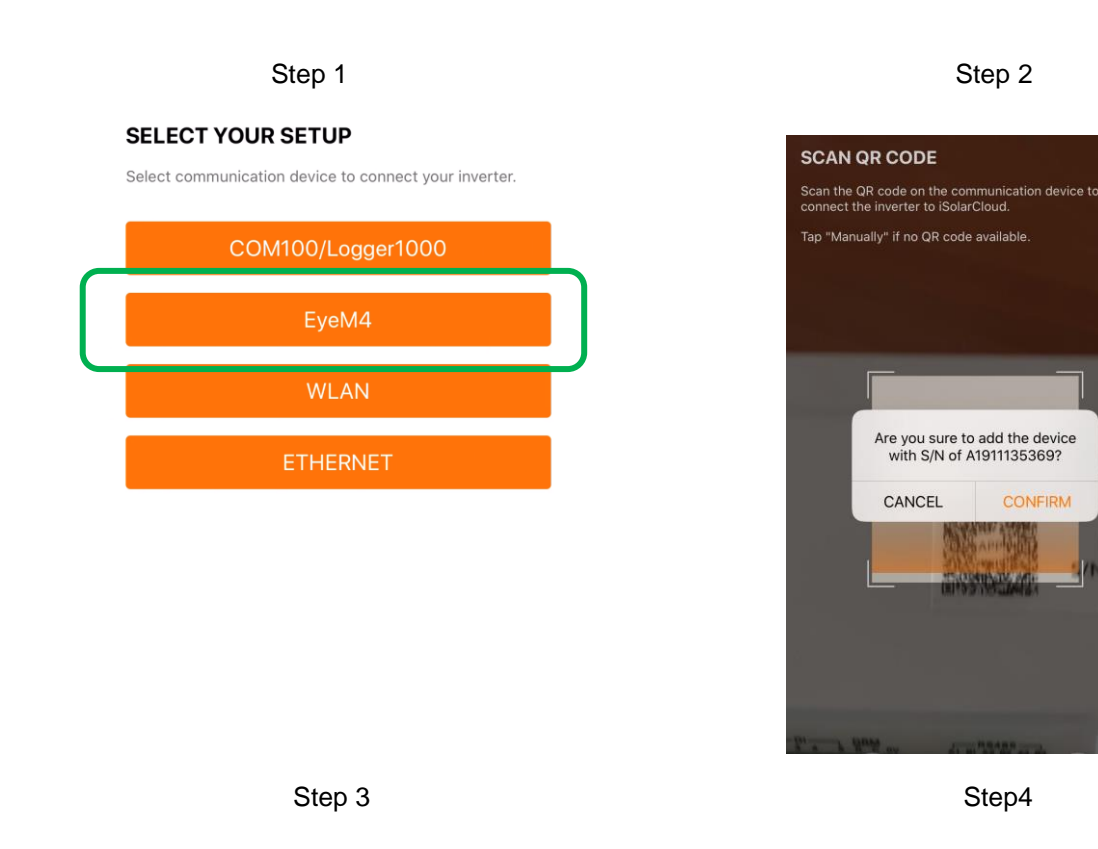

TD\_202006\_EyeM4 (WiFi)\_Quick Guide for SG30-50-110CX Inverters\_V1.1 Page 11 of 14

रा

# **IUNGROW**

Then you need to enter the customer's basic information, and the plant will be created in a few minutes.

After the account and plant are created successfully, use a smart device or laptop under Wi-Fi function to search for the *SG\*\*\*\*\*\*\*\*\*\** (10 digits number) network that corresponds to the EyeM4 Dongle serial number.

Open a web browser and enter IP address (11.11.11.1) and password: pw1111 to access below EyeM4 web page

Login the account and select the **System** on the left tool bar, then click **Port Parameters**. There is an option for the WiFi, select WiFi and enable the WiFi On-off. It will pop up the available WiFi networks. **Choose the customer network and enter the password**, it will display Available WLAN Networks when it is connected successfully.

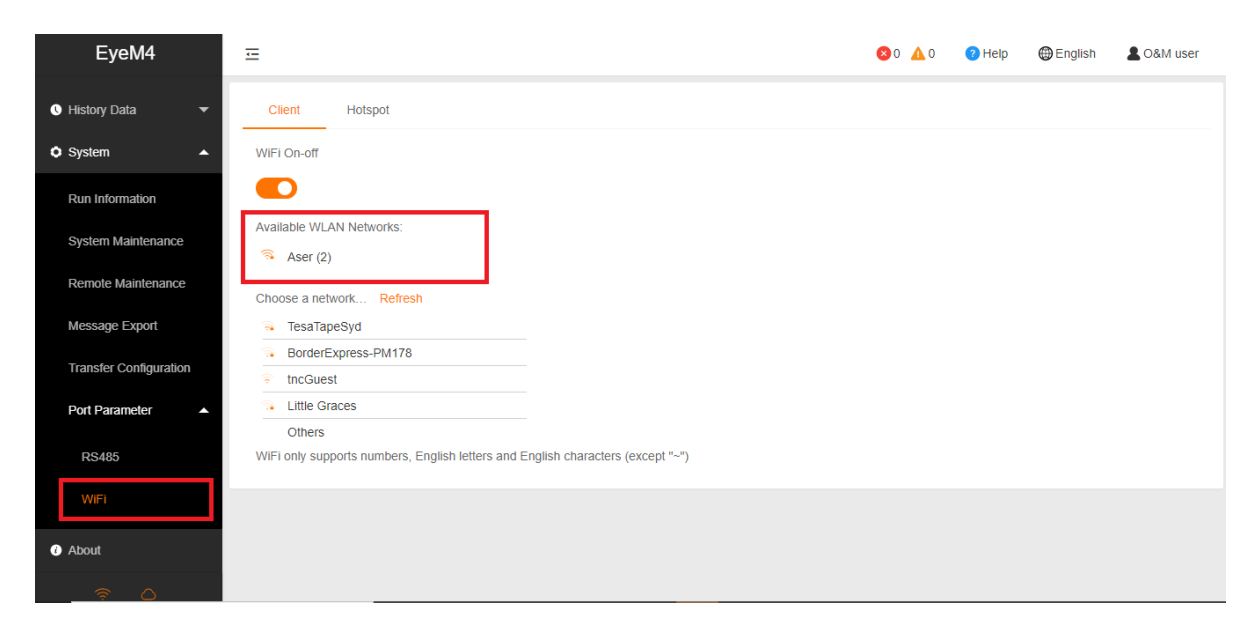

Figure 16 Set the WiFi connection

## **JUNGROW**

Select **System**-> **Remote maintenance**, enable the function and make sure the **Remote Service Address** is selected as **International Server**

| EyeM4                                               | Ξ                                                       | <b>80 A0</b> | <sup>2</sup> Help | <b>English</b> | <b>2 O&amp;M user</b> |
|-----------------------------------------------------|---------------------------------------------------------|--------------|-------------------|----------------|-----------------------|
| $\blacksquare$ Device Monitoring                    | Remote Maintenance                                      |              |                   |                |                       |
| X Device<br>$\overline{\phantom{0}}$                | Enable<br>$\overline{\mathbf{v}}$                       |              |                   |                |                       |
| Power Control<br>۰                                  | Remote Service Address                                  |              |                   |                |                       |
| <b>O</b> History Data<br>$\overline{\phantom{0}}$   | <b>International Server</b><br>$\overline{\phantom{a}}$ |              |                   |                |                       |
| <b>O</b> System<br>►                                | Save                                                    |              |                   |                |                       |
| Run Information                                     | Remote Service Has Been Connected                       |              |                   |                |                       |
| System Maintenance                                  |                                                         |              |                   |                |                       |
| <b>Remote Maintenance</b>                           |                                                         |              |                   |                |                       |
| Message Export                                      |                                                         |              |                   |                |                       |
| <b>Transfer Configuration</b>                       |                                                         |              |                   |                |                       |
| Port Parameter<br>١                                 |                                                         |              |                   |                |                       |
| <b>O</b> About                                      |                                                         |              |                   |                |                       |
| $\circlearrowright$<br>$\widehat{\gamma}$<br>السالم |                                                         |              |                   |                |                       |

Figure 17 Enable Remote Maintenance

Then go to **System**-> **Transfer Configuration**, click the **Setting gear** highlighted in red to change the **Server Domain**. Please make sure the domain address is international server **api.isolarcloud.com.hk**

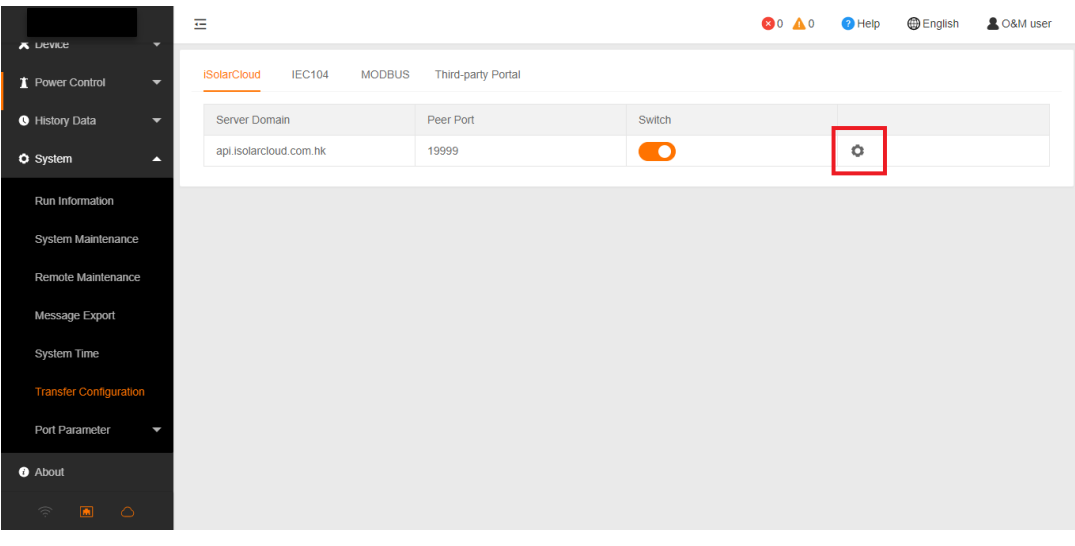

#### Figure 18 Confirm the domain is correct

# **UNGROW**

After the above settings are finished, you can go back to the Remote Maintenance and check if there is an information indicating the EyeM4 connect with iSolarCloud server. Meanwhile, you can find a cloud icon at the bottom left corner, it means the EyeM4 is on iSolarCloud when the icon lights up.

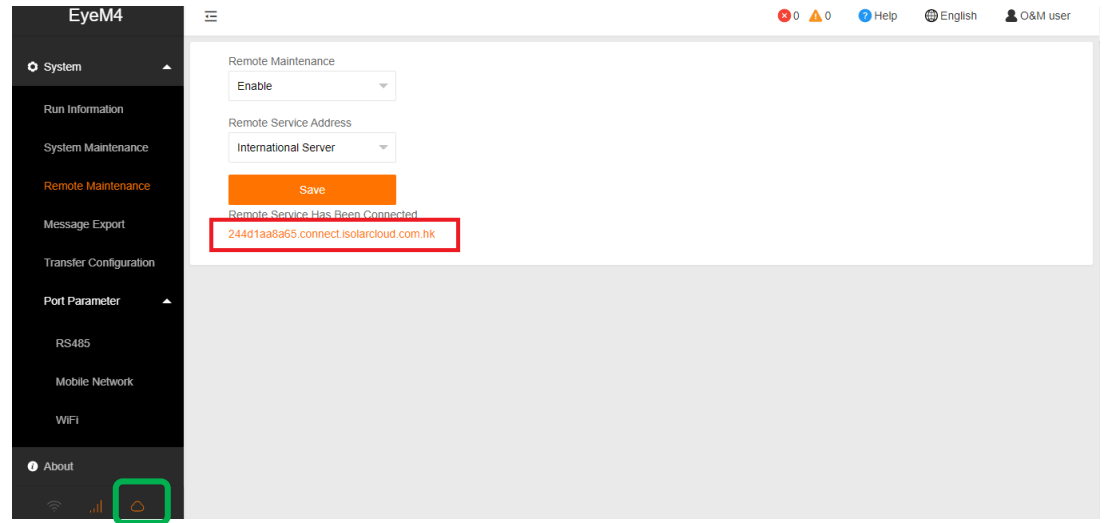

Figure 19 Check the system connecting with iSolarCloud

If you have any questions, please take photos testing on site and contact Sungrow Service Department on 1800 786 476 or email to [service@sungrowpower.com.au,](mailto:service@sungrowpower.com.au) Monday- Friday 9am - 5pm (AEDT).